## Hagercad 6

## Ausschalten des **Startbildschirms**

Beim erstmaligen Öffnen der neuen Hagercad 6 Version wird automatisch unser neuer Startbildschirm zum einfachen Projekteinstieg inklusive Verlinkung zu unserer Video-Tipp Reihe geöffnet. Anbei finden Sie eine Anleitung zum Deaktivieren:

01 Öffnen Sie Hagercad 6 und wechseln Sie in der Projektübersicht in den Reiter "Einstellungen":

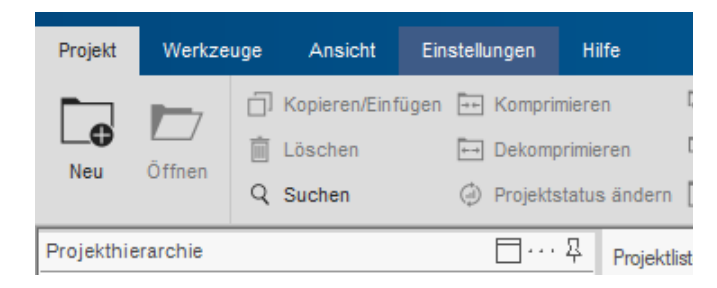

02 Öffnen Sie bitte die Allgemeinen Optionen und wechseln in den Reiter "Ansicht":

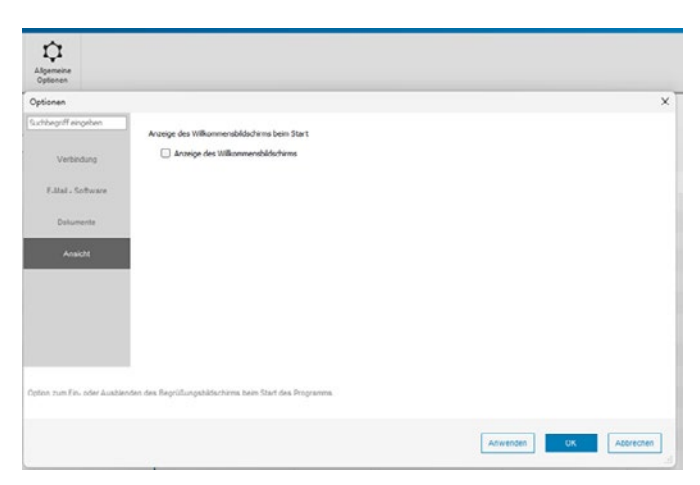

Hier können Sie nun den Haken bei "Anzeige des Willkommensbildschirms" deaktivieren.

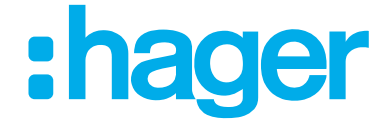